# **WebEx Menu and Controls**

#### **Webex Meeting Lobby**

The court may use a lobby or waiting room. Each participate may wait to be let into the room. The court can see you are waiting and will let you into the room as needed.

#### **To Change Your Screen Layout (only changes your layout):**

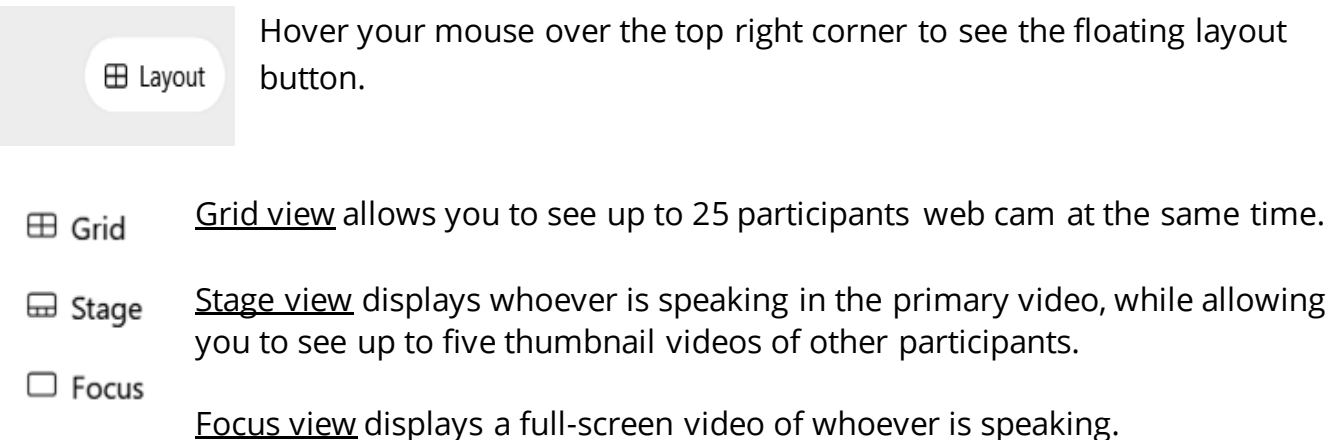

### **Webex Meeting Controls**

This is the control bar with features you may be asked to use in a WebEx room.

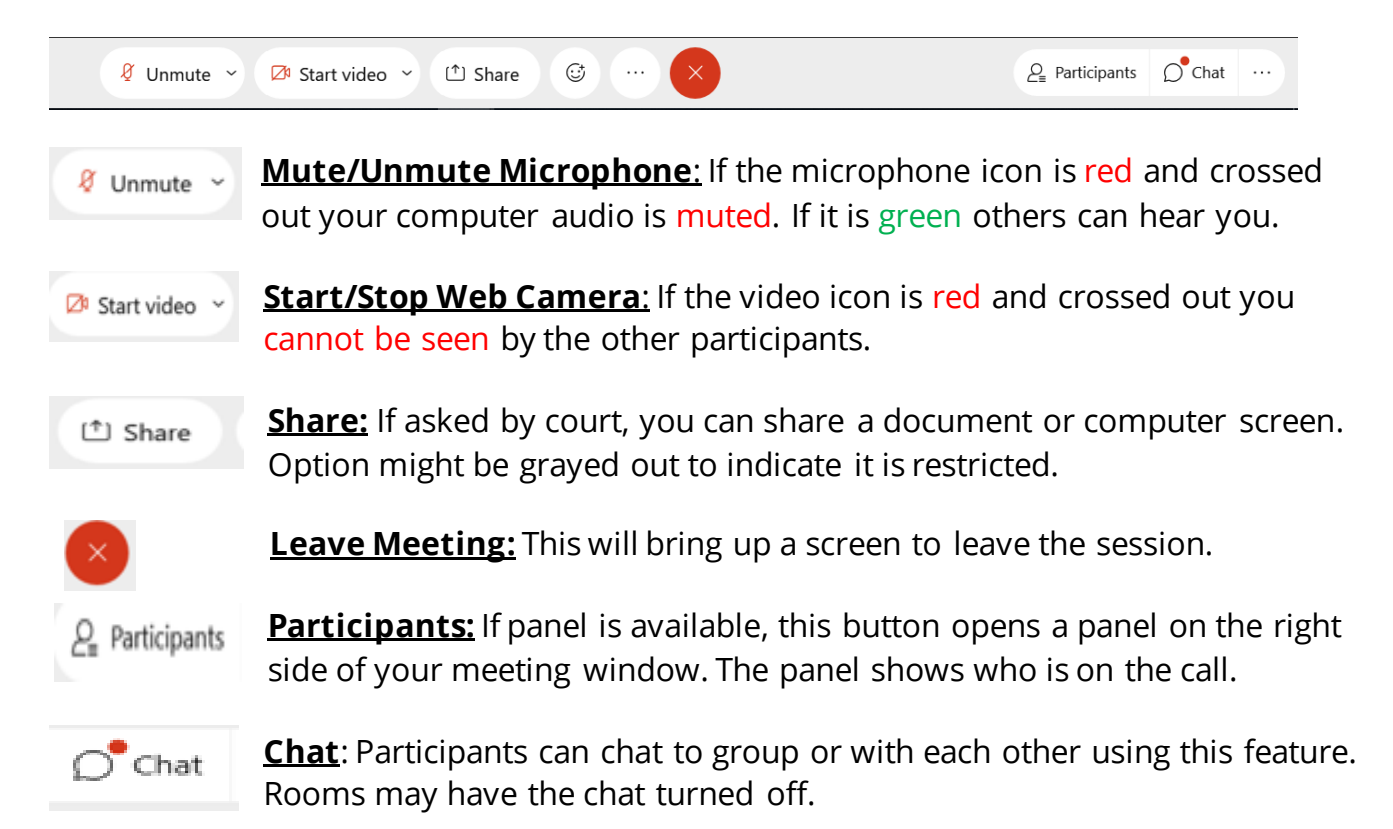

# **WebEx Menu and Controls**

### **Sharing Content (when asked by court):**

Have your content open and minimized on your computer so it is ready to be seen.

**Share Documents or Desktop**: Click share button on menu bar and select item.

**Share Video:** Click the share button then select the **Optimize for Motion and Video**  selection from the drop-down menu.

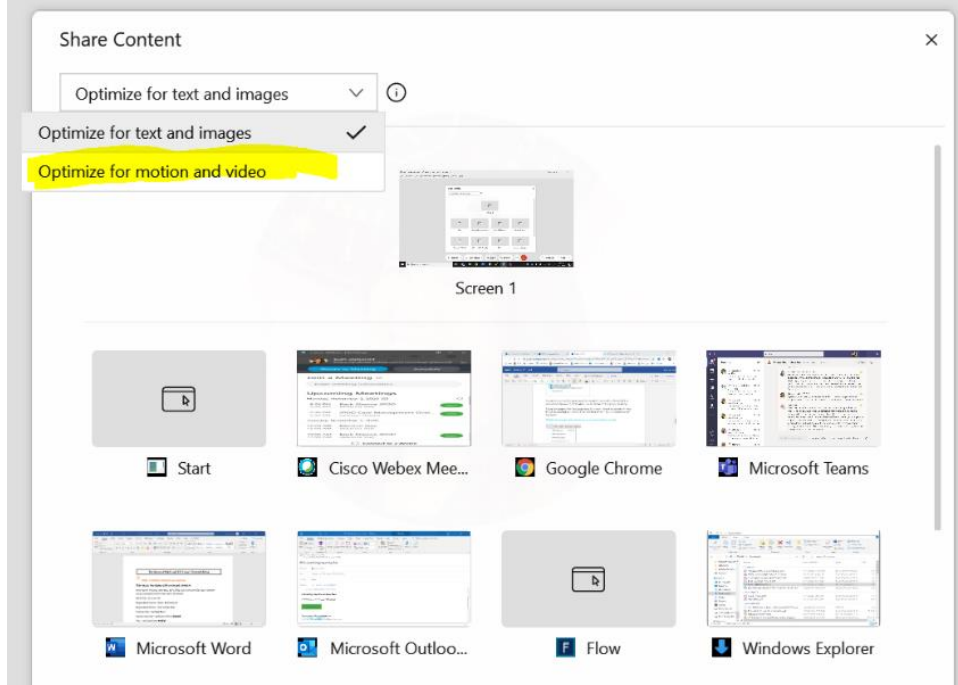

# **Participation Features**

Participants can raise their hand by opening the participant panel and hovering their mouse to the right of their name. A hand icon should appear. Click the hand icon to raise and lower hand.

**Phone Users can Raise Hand by** Pressing star \*3 to raise hand

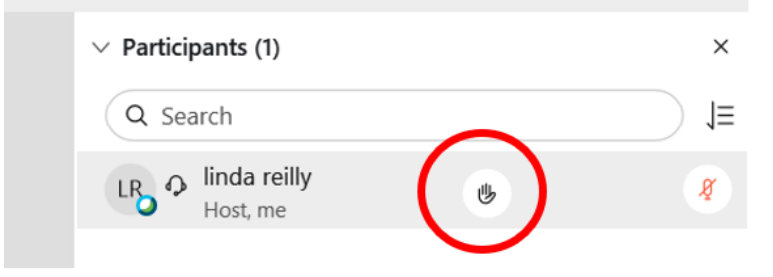